## **O** Formpipe.

[Knowledgebase](https://support.formpipe.com/kb) > [Lasernet](https://support.formpipe.com/kb/lasernet) > [Lasernet FAQs](https://support.formpipe.com/kb/lasernet-faqs) > [How do I resolve printer issues in Lasernet?](https://support.formpipe.com/kb/articles/how-do-i-resolve-printer-issues-in-lasernet)

How do I resolve printer issues in Lasernet?

Mikael Wängelin - 2021-08-25 - [Comments \(0\)](#page--1-0) - [Lasernet FAQs](https://support.formpipe.com/kb/lasernet-faqs)

# Lasernet

At times Lasernet can have issues with input files getting printed to Lasernet and can get stuck while trying to process some files from a print queue. Follow these steps to resolve these issues:

### **Restart Windows Print Spooler**

1. Stop Lasernet Service via **Lasernet Monitor**.

#### 2. Open **services.msc** and find **Print Spooler**.

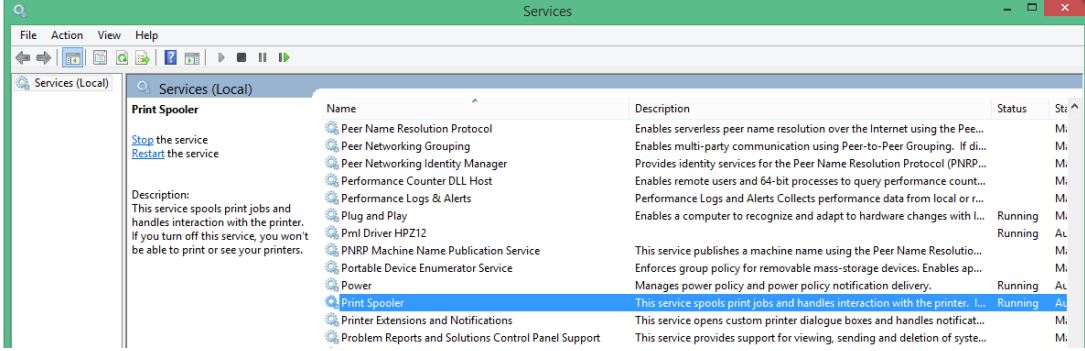

- 3. Right-click the service and select **Restart**.
- 4. Once the service has restarted, start the Lasernet Service via **Lasernet Monitor**.

### **Viewing Spool File**

You can also view and reprint the spool files in the print queue:

1. Navigate to %SystemRoot%\SYSTEM32\SPOOL\PRINTERS.

2. Stop Windows Print Spooler following the above steps but select **Stop** rather than "Restart".

3. Copy the .SPL and .SHD files to a temporary location and then open Lasernet Print Viewer through the Start Menu.

- 4. Either open or drag and drop the Spool File into the Viewer.
- 5. You can now view and reprint the Spool File directly from the Lasernet Print Viewer.

More information on resolving printer issues can be found on the Microsoft site [here](http://windows.microsoft.com/en-us/windows-vista/troubleshoot-printer-problems)